## **Вход в образовательный портал**

Для работы в образовательном портале необходимо «зайти» на официальный сайт университета. Это можно сделать несколькими способами:

1. В поисковую строку браузера (Firefox, Google Chrome, Internet Explorer, Yandex Browser и т.д.) адрес - [https://www.bgut.by/,](https://www.bgut.by/)

2. В поисковую строку браузера (Firefox, Google Chrome, Internet Explorer, Yandex Browser и т.д.) ввести слово БГУТ либо bgut.by (Белорусский государственный университет пищевых и химических технологий).

Из предложенного списка выбрать ссылку на официальный сайт университета и нажать на неѐ. На экране появится главная страница официального сайта БГУТ.

1. Необходимо найти на сайте пункт «Образовательный портал» (навести на него курсор мыши).

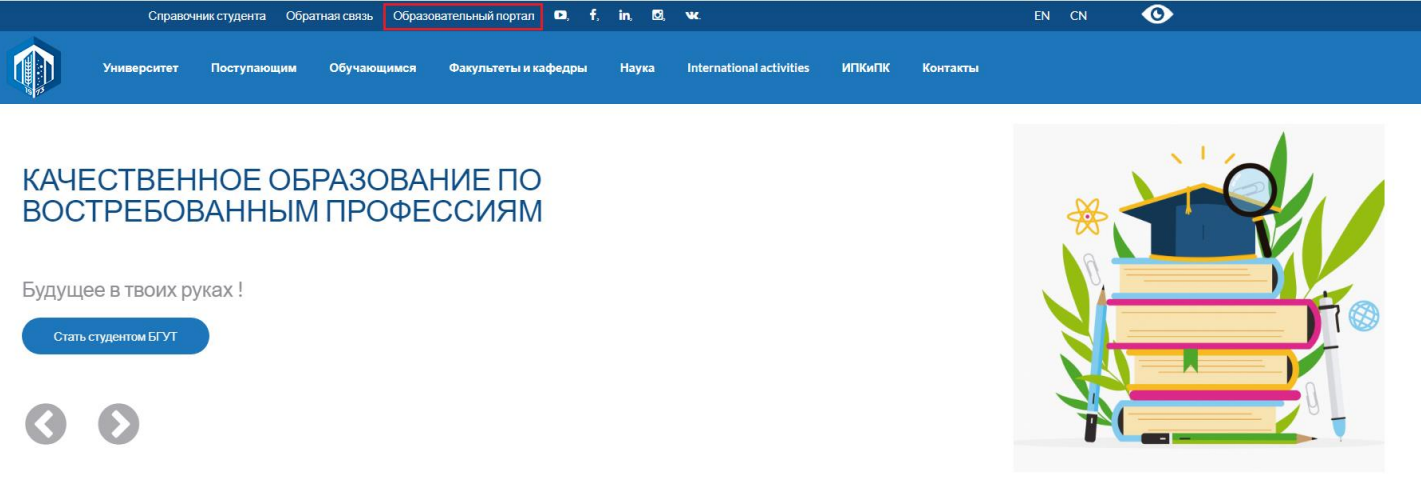

2. В появившемся меню выбрать пункт «Образовательный портал» и нажать на него.

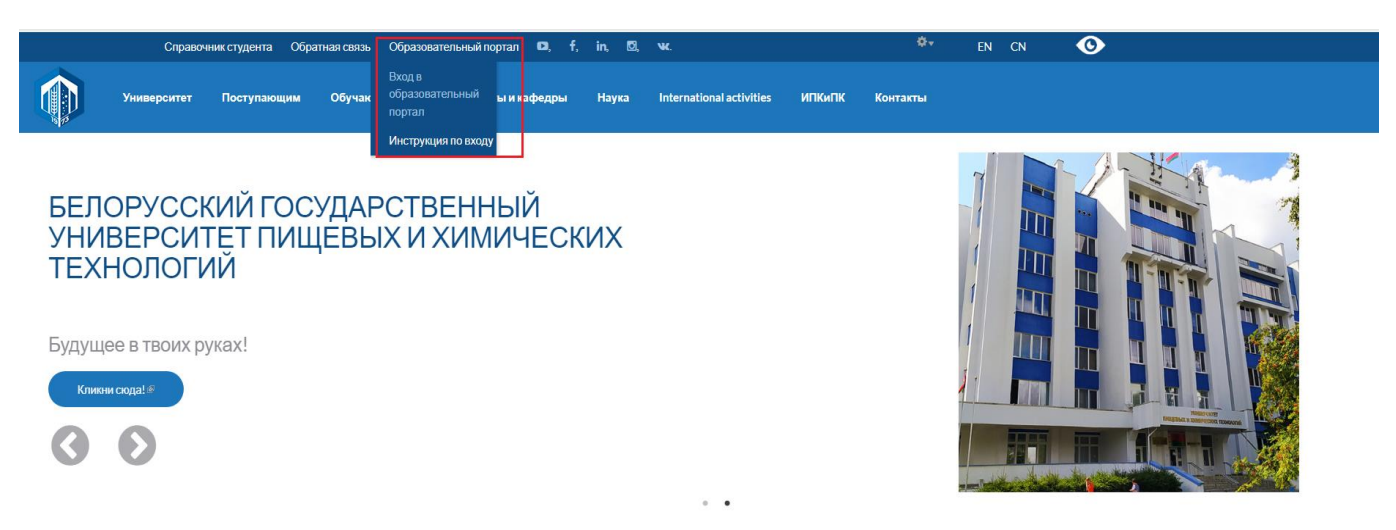

3. После перехода откроется страничка входа в образовательный портал, где необходимо ввести регистрационные данные: логин-пароль. *Для ввода использовать только латинские буквы без пробелов(!!!).*

## **Пример:**

Для входа в образовательный портал ввести логин: 3\*9\*\*8 (вместо знака \* вписать цифры номера зачетной книжки), пароль:11111111(это стандартный пароль для первоначального входа, при работе в портале необходимо изменить).

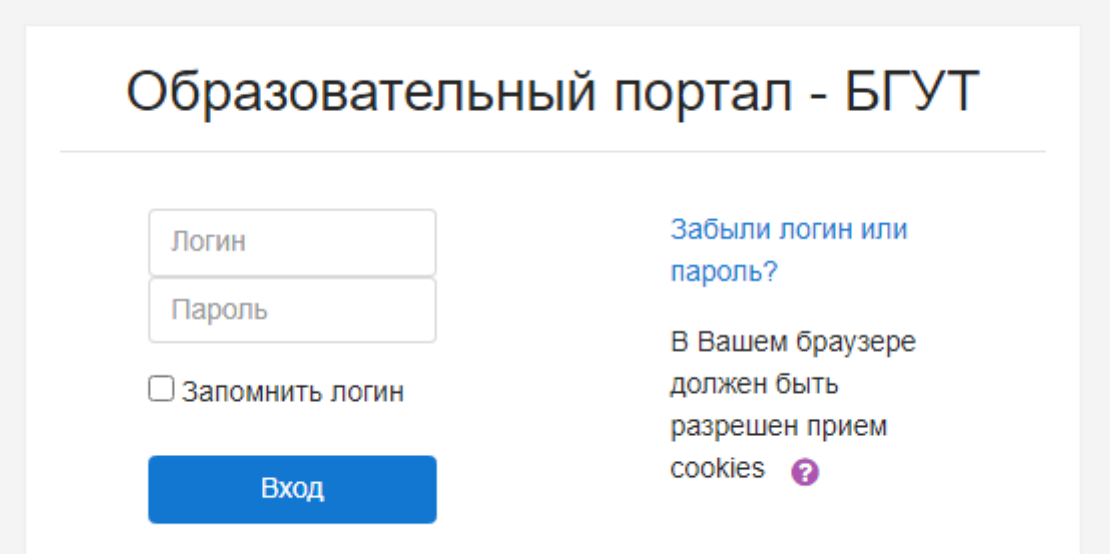

4. После ввода логина-пароля Вы попадете в личный кабинет, откуда сможете получить доступ к созданным курсам.

Браузер может предложить запомнить логин-пароль. Вы можете согласиться, тогда при открытии образовательного портала ваши данные будут вводиться автоматически. Или Вы можете отказаться от «запоминания» данных, просто закрыв всплывшее окно.

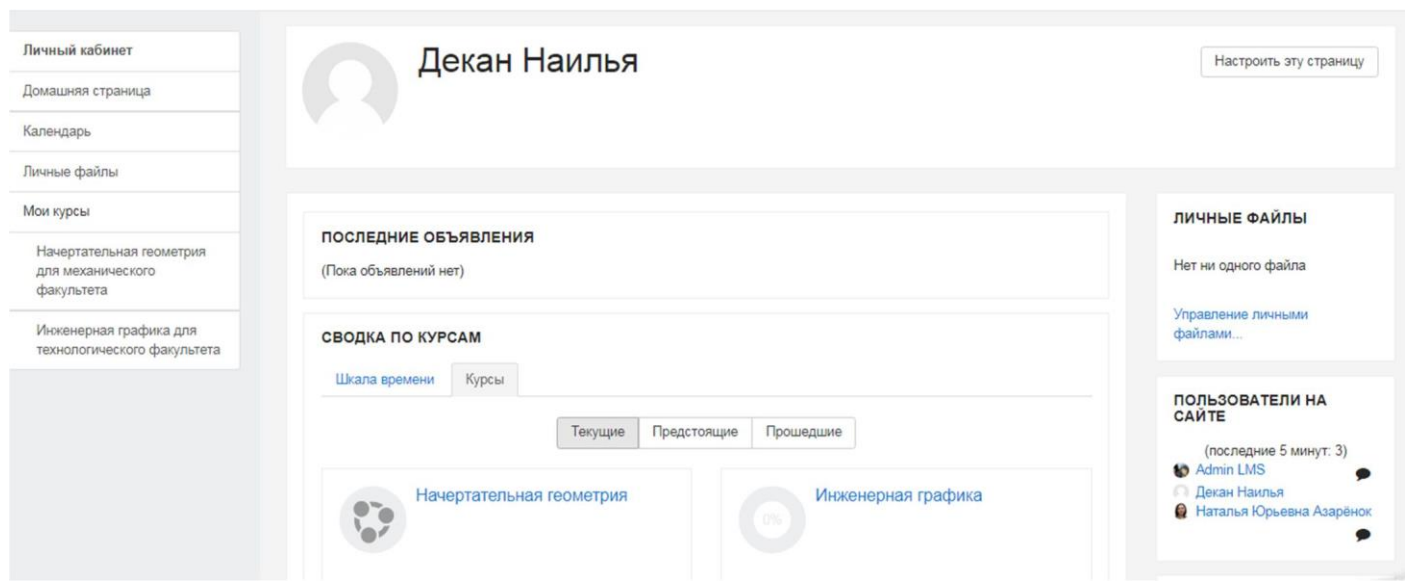

Функционал левого бокового меню

- Пункт Личные кабинет При переходе в данный пункт меню Вы попадаете на свою домашнюю страницу, с которой Вы можете просмотреть все доступные Вам курсы, последние объявления и т.д.
- Пункт Домашняя страница при переходе в данный пункт меню вы можете просмотреть все курсы созданные в университете.
- Пункт Календарь при переходе в данный пункт меню вы можете проставить пометки о датах сдачи различных курсов, либо увидите крайние даты сдачи , если ответственный за курс произведет данную настройку.
- Пункт Личные файлы здесь Вы сможете просмотреть все загруженные Вами файлы.

Просмотреть доступные вам курсы можно двумя способами. Способ 1 – с помощью бокового меню, расположенного слева. Способ 2 – с помощью вкладки «Курсы», расположенной ниже блока с объявлениями

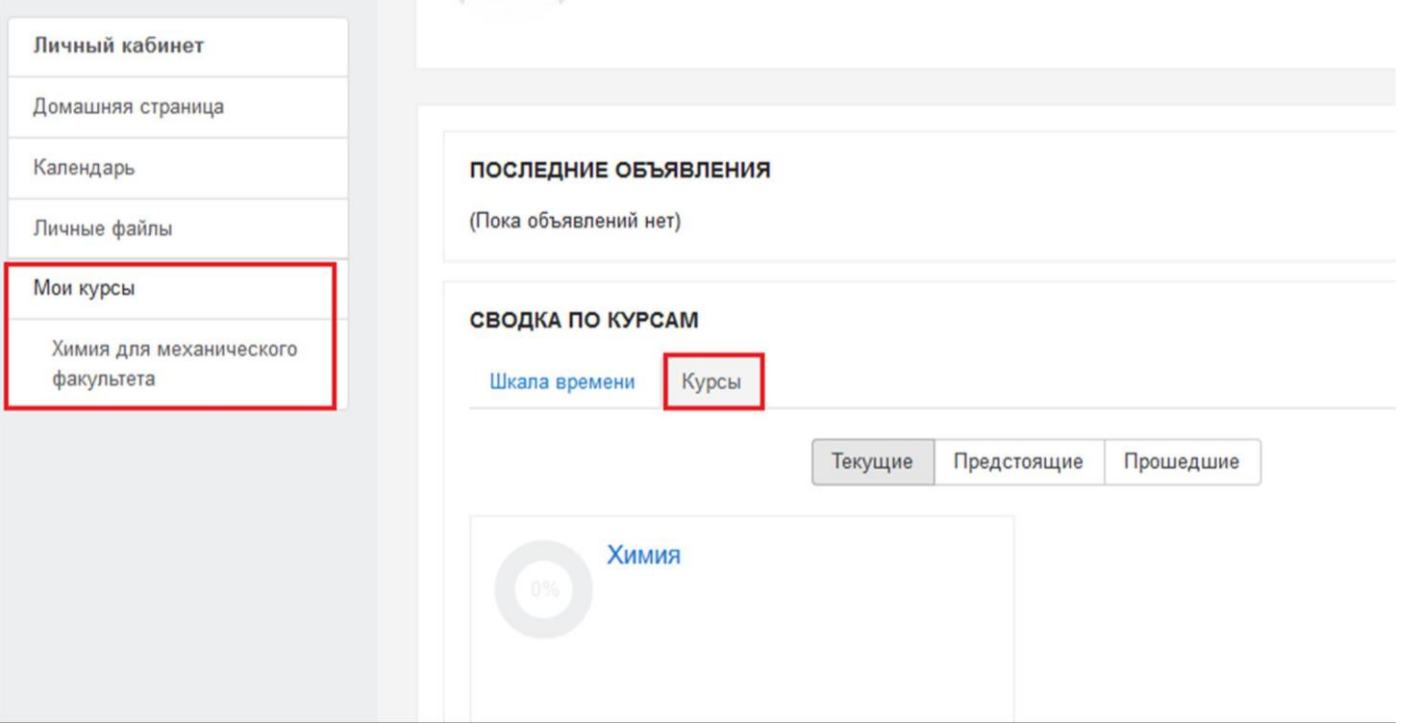

5. После нажатия на интересующий вас курс, вы перейдете на страничку курса, где будут размещены все необходимые материалы по теме

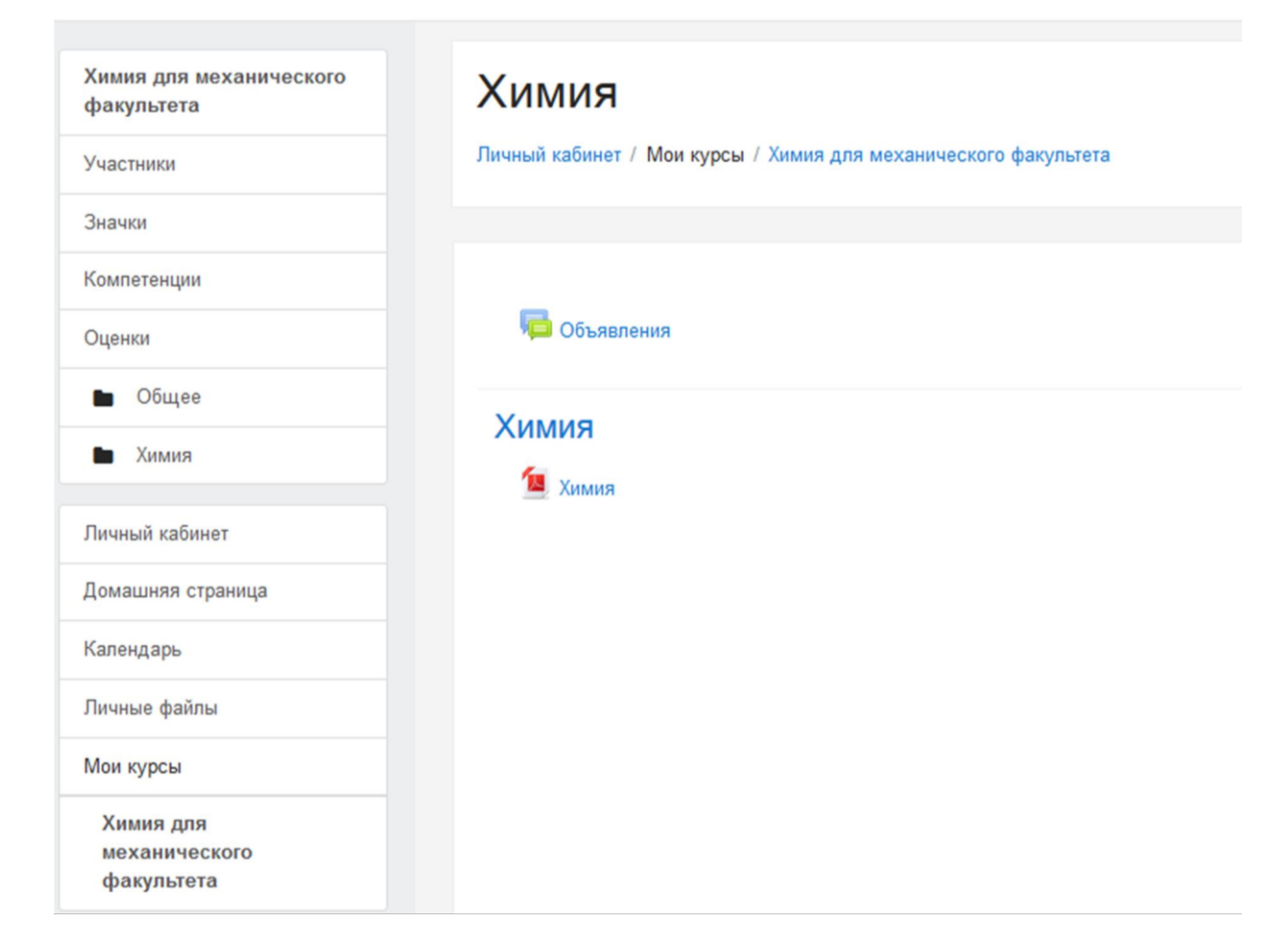

6. Для смены пользователя/выхода из профиля, найдите в верхнем правом углу (правее имени-фамилии) стрелку и нажмите на нее – Вы увидите дополнительное меню пользователя

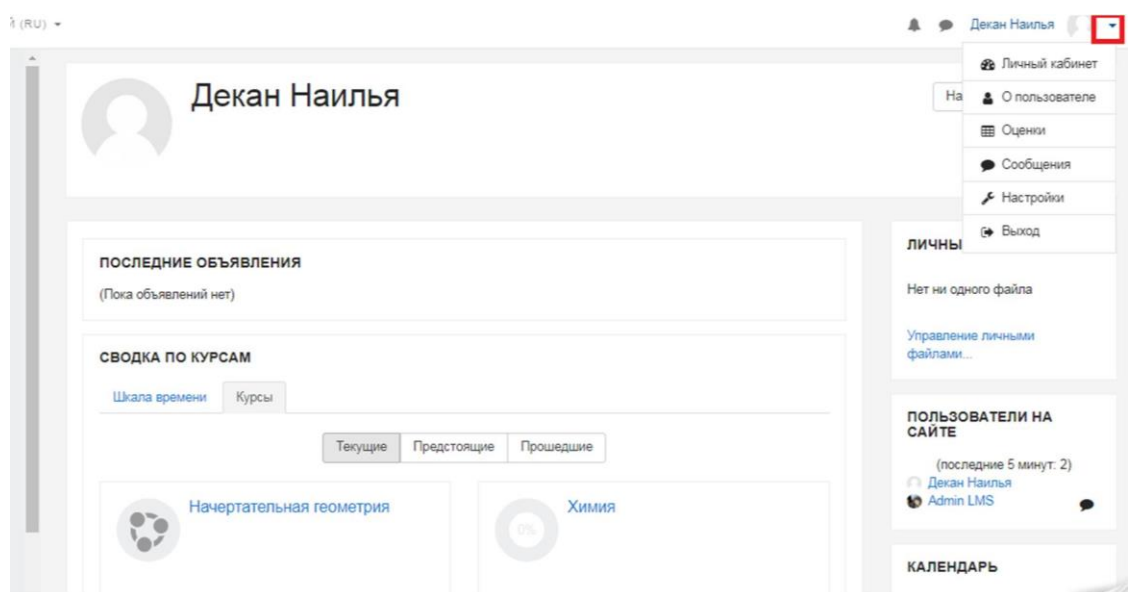

В дополнительном меню выберите пункт меню «Выход» - вы попадете на стартовое окно образовательного портала для ввода регистрационных данных.